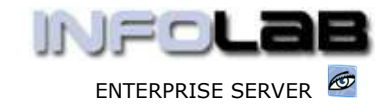

IES Purchasing: Goods Return Processing

# IES Purchasing: Goods Return Processing

#### Purpose

The purpose of this Document is to explain how to process Goods Return Events (RET) on Purchase Orders.

## Summary of Order Types

CP = Central Purchasing ASO = Automated Stock Orders DDP = Delegated Direct Purchasing MOD = Manufacture On Demand

# Introduction

Goods Return processing does not occur on all Purchase Orders, and is only processed when

- a) some Items are returned to Supplier
- b) a correction is necessary because of prior Goods Received Processing that was done incorrectly (RET event processing is the alter ego of GRV Processing, and the only way to correct mistakes with Goods Received Processing)

### Source Document

Source Documents are primary input to Purchase Order processing. The source document for RET processing is locally invented, and may optionally be supplemented by the Event Status Print for RET processing (see the User Manual for Purchasing Event Status Prints).

#### Where to Process

RET Processing is part of what is referred to as Purchase Order Events, and the Purchase Order Events are all processed from the visual Event Screens, where the entire status of a Purchase Order is visible on a single screen.

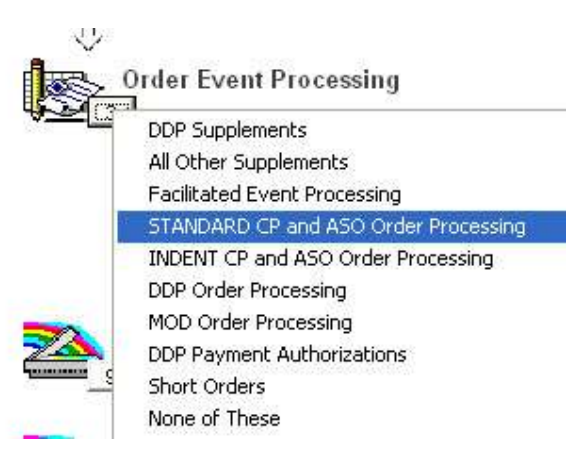

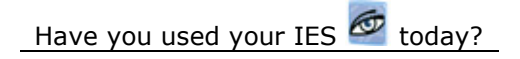

www.infolab.cc

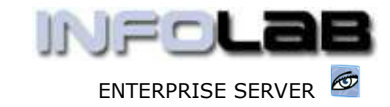

IES Purchasing: Goods Return Processing

From the main Purchasing options, choose "Order Event Processing" and then choose the appropriate option for the Order type, i.e. Standard CP/ASO or Indent CP/ASO (pre-paid Orders), or DDP. MOD Orders must be processed from the MOD Sheets in Manufacture.

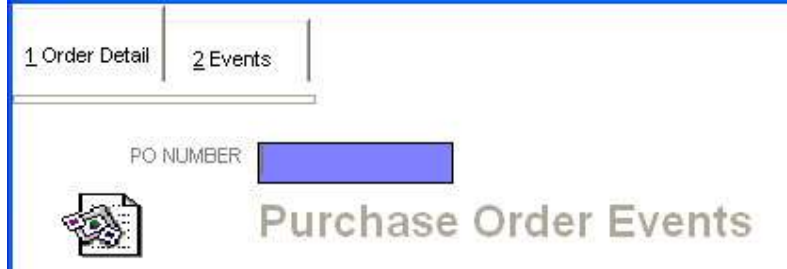

The system will open the appropriate screen according to the option selected, and at "PO Number" you must either type the Order Number to process, or use the lookup to select the correct Order.

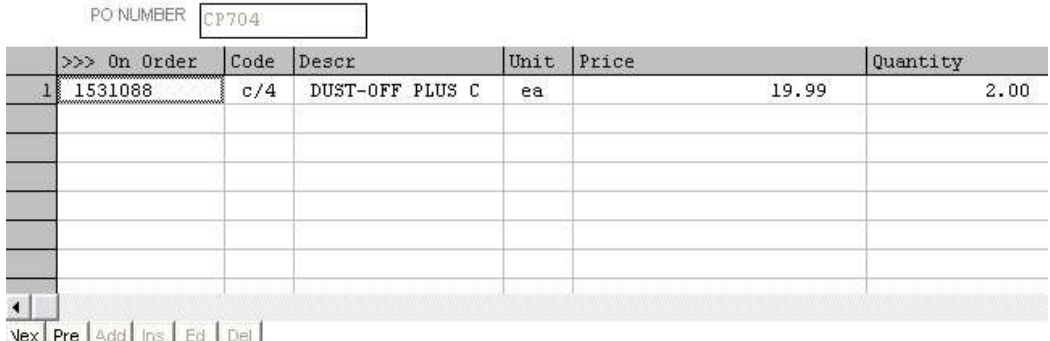

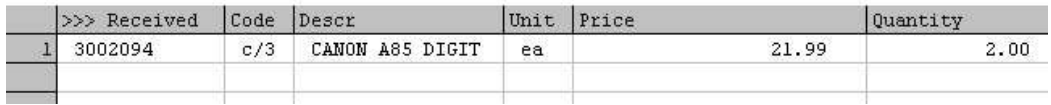

Any Purchase Order Events may be processed on this screen, but this document is about Goods Return processing specifically, and as such we will only discuss the RET events. The RET event may be processed on any or all Order Items currently showing in the "Received" section. To activate a RET event, you can either dbl-click on an item in this section, or choose the "Invoicing / Goods Return" function. The system responds as follows: -

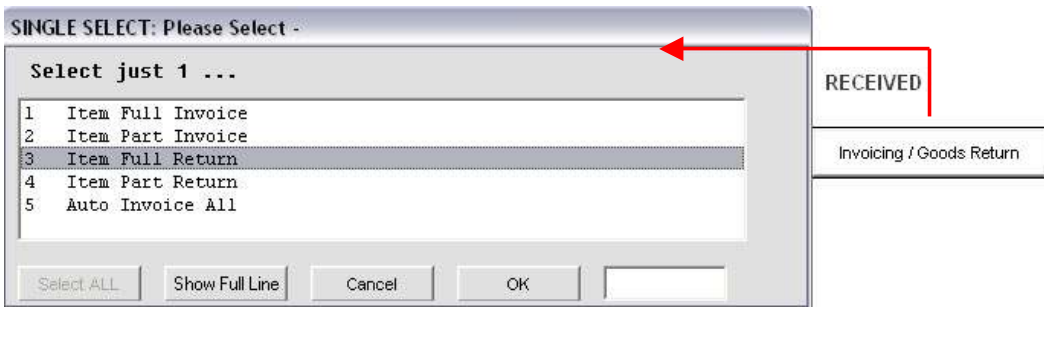

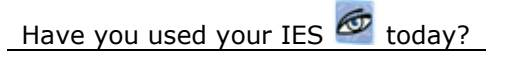

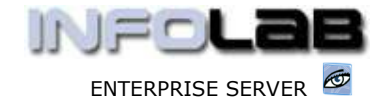

IES Purchasing: Goods Return Processing

Options 3 and 4 are both RET events. A Goods Return may be processed on the total Quantity previously Received, or on a reduced Quantity.

### We start with option 3: Item Full Return

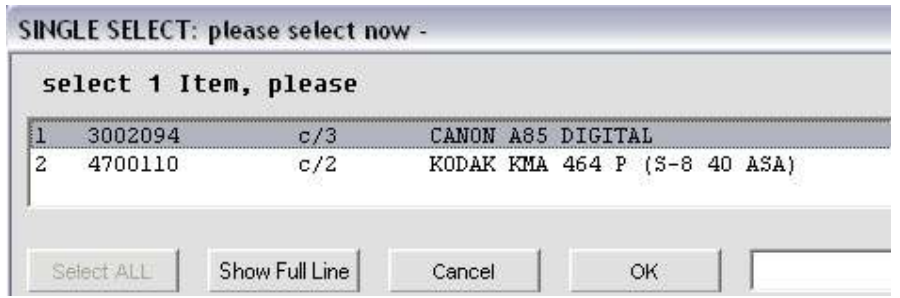

The next step is to select the Item to process a Goods Return on. Bearing in mind that 'Item Full Return' means that the exact Quantity that is shown as Received for the selected Item will be processed as RET and will be returned to the 'On Order section', i.e. as prior to Receiving.

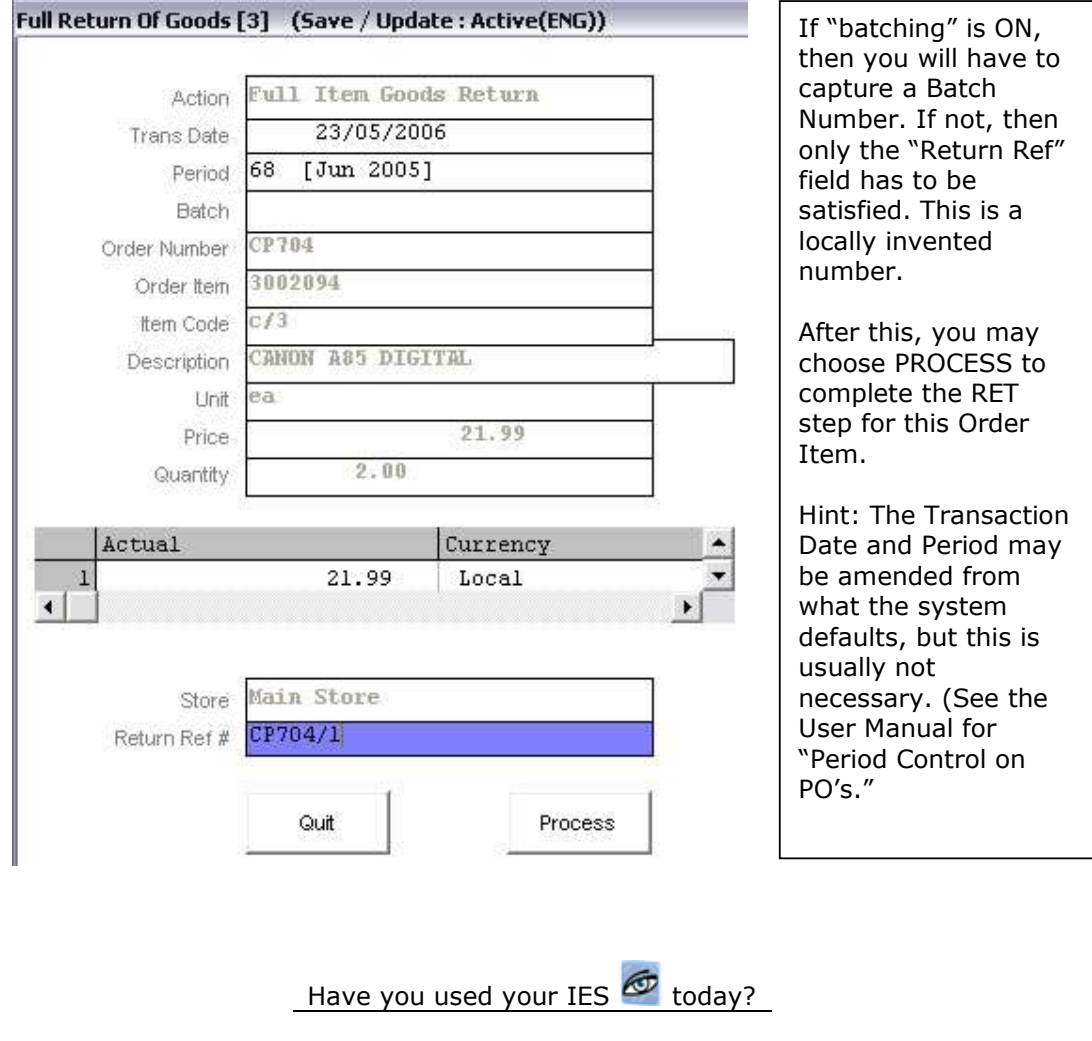

Revision 1.01 May 23, 2006 Page 3 of 4

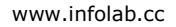

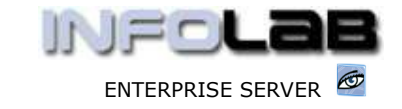

#### IES Purchasing: Goods Return Processing

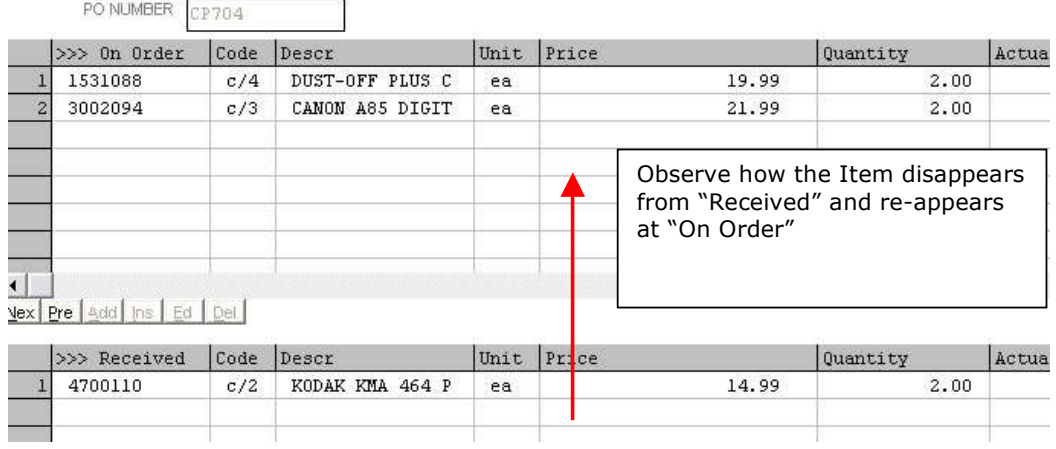

The system has now automatically generated the underlying financial Transactions to reflect the event in the Purchasing and related Financial systems.

The next option we look at is option 4: Item Part Return

Part RET is used to credit only SOME of the quantity that is shown as Received. In this case, you will be allowed and forced to reduce the Quantity. Otherwise, the event is similar to 'Item Full Return'.

#### **Corrections**

If a mistake is made with a RET processing event, then the way to correct it is to process a Goods Received event, which will return the Order Item to 'Received' in it's previous state. Thereafter the Order Item may be processed correctly. (See the User Manual for Goods Received Processing.)

© Infolab, 2006

This Documentation is copyrighted by Infolab (Pty) Ltd. [ www.infolab.cc ] All rights are reserved. Licensed INFOLAB Business Partners and Users are granted permission, for internal use ONLY, to reproduce the Documentation, and to include amendments dealing with specific instructions local to your installation.

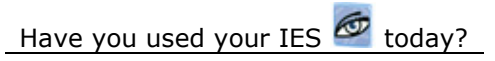